#### **Locate a Score**

The library shelves song collections in 782.4. Many songs have free sheet music, a score, online; others are available for a small price. Today we will be using a score for "Twinkle, Twinkle, Little Star."

# Twinkle, Twinkle Little Star

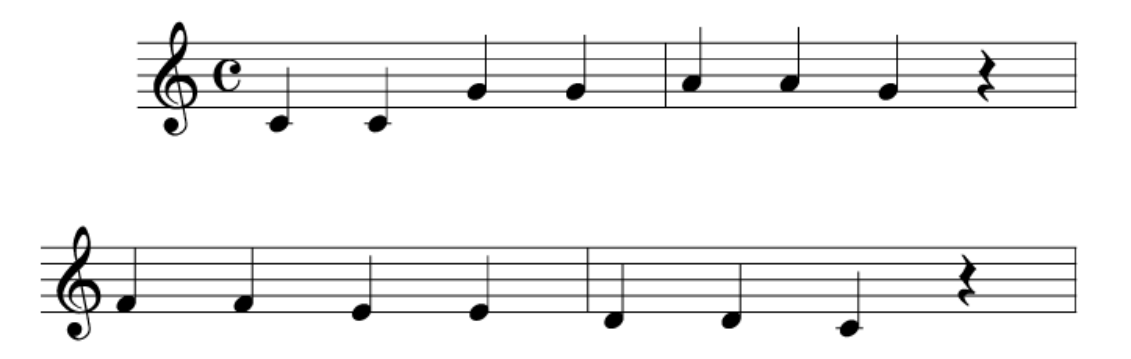

## **Transcribing the Song**

Now we're ready to begin putting our song into *GarageBand*.

- 1. Double click on *GarageBand* to open the program
- 2. On the left pane, double click **New Project**

The default is Magic GarageBand, a jam session that can be fun for real musicians. Alternatively, at the bottom is a button permitting you to open an existing file.

3. The new popup is prepared to accept a new name. For today, type *Twinkle*

We can also change key, time signature, and tempo here, but first, our exercise doesn't call for the changes, and second, we can make the changes later if we decide it is important to do so.

4. Click **Create**

The default instrument is Grand Piano. We will use this instrument today. Notice the Keyboard widget in the middle of the screen. We can play on it with the mouse, or by clicking on the small button with an "A" on it; we can play piano using the computer keyboard. We will not use this feature today. We can close it by clicking on the red button in the upper right corner of the Keyboard widget window. We can retrieve it by clicking on Window on the command bar at the top of the screen and the selecting which of the two keyboards, on screen or alphabetic, we want to use.

5. Hold down the Command key and click in the space immediately to the right of the green box labeled

Grand Piano

This space to the right of the instrument box is called the **Timeline**. Notice the cursor becomes a pencil before you click. Also notice a new brighter green box has been created in the Timeline.

6. Move the cursor to the right edge of the new brighter green box until the cursor changes to a two headed arrow.

The two headed arrow indicates we can now click and drag to change the size of the green box.

- 7. Click and drag the right edge of the green box at least three inches to the right
- -HAW-8. At the bottom of the window, click on the button that looks like scissors cutting a sound wave

This button will reveal the **Track Editor**. Clicking it again will hide the Track Editor.

- 9. Click on the **Score** button at the top of the Track Editor pane.
- 10. Click on the button on the left side of the Track Editor pane labeled **Eighth Note**
- 11. On the resulting popup, click on the icon just to the left of the icon currently highlighted in blue

The button that had read **Eighth Note** should now read **Quarter Note**.

- 12. While holding down the command key, click on the  $\mathcal{L}$  on the gray portion of the Track Editor pane
- 13. In the resulting popup, click on the icon above the highlighted icon

You will now only have one set of lines for notes. This set of lines is called a **staff**.

- 14. Hold down the command key, and move the mouse to the same location on the staff as the first note that appears on the score for "Twinkle, Twinkle, Little Star"
- 15. Click on the staff

Repeat until you have completed copying the score. Notice at the end of the score the computer will have provided the  $\uparrow$  symbol where needed.

If we press the space bar, the music will play. Notice the red vertical line moving across the notes. This line is called the **Playhead**. Once the music is playing, pressing the space bar will stop the Playhead from moving; otherwise it will continue indefinitely. Once the Playhead is stopped, pressing the Home key will return the Playhead to the start of the music.

#### **Changing Instruments**

Though we've transcribed our music for the piano, we can get GarageBand to play it with other instruments

- 1. Click on the green box for the Grand Piano  $\sqrt{\frac{2}{M}}$  and Piano  $\sqrt{2}$ .
- 2. Now on the lower right of the Track Editor click on the I button

An array of synthesized musical instrument families will appear. Clicking on any family will display the available instruments within that family.

3. Click on **Woodwinds**

Notice how a list of new instruments appears

- 4. Click on **Alto Sax**
- 5. Press the Home key to be sure the Playhead is at the beginning of the score
- 6. Press the spacebar to play the song with the new instrument

### **Adding an Track**

Of course, we can have more than one instrument at a time playing. All we need to do is add a new track.

- 1. On the command bar click **Track**
- 2. From the resulting drop menu choose Add New Track

Notice the new track is set for Grand Piano.

- 3. Click on **Bass**
- 4. Click on **Upright Jazz Bass**

#### **Copy and Paste**

Rather than writing new music for the new instrument, let's just copy and paste what we've written for the first instrument.

- 1. Click on **Alto Sax**
- 2. Click in the green Timeline box to the right of **Alto Sax**
- 3. Hold down the command key and press C
- **4.** Click on **Slap Bass**
- 5. Press on the Home key to be sure the Playhead is at the beginning of the track

The section to be pasted will be pasted on the Timeline where the Playhead presently sits.

- 6. Hold down the command key and press C
- 7. Press on the Home key to be sure the Playhead is at the beginning of the track
- 8. Press the spacebar to play the two tracks together.

Now our project is done. We can close *GarageBand and* it will be saved here, but we can also save it to a flash drive and take it home to play for others.

#### **Taking the completed project home**

While the project can be burned to a disc, the most frugal and flexible way is to save it to a flash drive. And the most playable way to save it is as an MP3.

1. Insert the flash drive

- 2. Click Share on the command bar at the top of the screen
- 3. From the popup, select Export Song to Disk

Leave as the Compress selection as MP3

- 4. Click the **Export** button at the bottom of the window
- 5. From the drop menu, select the flash drive as the location for saving the file

The file on the flash drive can be burned to a disc, transferred to an MP3 layer, uploaded to the Web, or played from the flash drive. You can burn a data CD this same way, but a standard music CD is done a different way. The standard music CD would only be appropriate, however, for a larger project than one song.